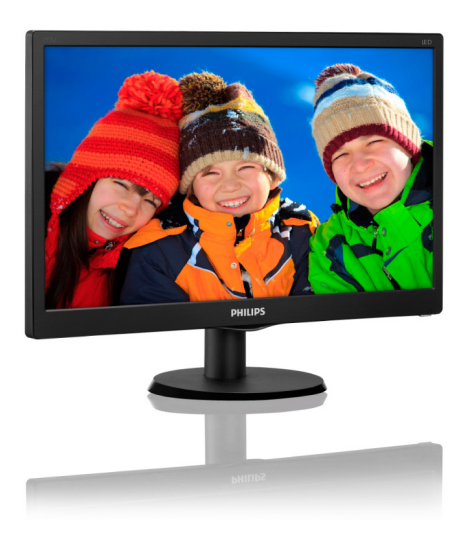

# [www.philips.com/welcome](http://www.philips.com/welcome)

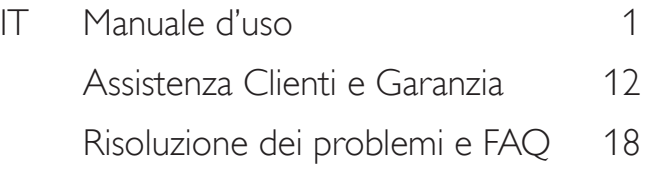

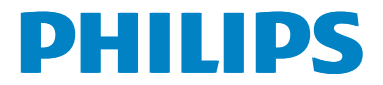

# Indice

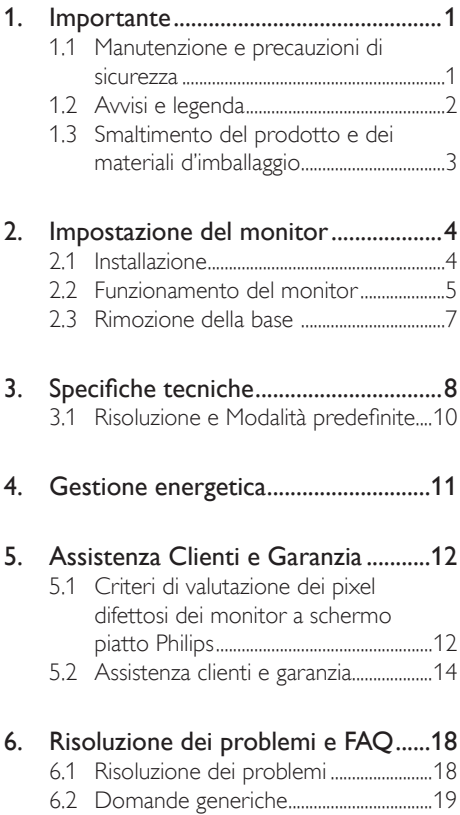

# <span id="page-2-1"></span><span id="page-2-0"></span>1. Importante

Questa guida all'uso elettronica è intesa per chiunque usi il monitor Philips. Leggere accuratamente questo manuale d'uso prima di usare il monitor. Contiene informazioni e note importanti relative al suo monitor.

La garanzia Philips è valida a condizione che il prodotto sia usato in modo corretto, in conformità alle sue istruzioni operative, dietro presentazione della fattura o dello scontrino originale, indicante la data d'acquisto, il nome del rivenditore, il modello ed il numero di produzione del prodotto.

# 1.1 Manutenzione e precauzioni di sicurezza

#### **Avvisi**

L'utilizzo di controlli, regolazioni o procedure diverse da quelle specificate nelle presenti istruzioni possono esporre al rischio di scariche elettriche e pericoli elettrici e/o meccanici.

Leggere ed osservare le presenti istruzioni durante il collegamento e l'utilizzo del monitor del computer.

#### Funzionamento

- Tenere il monitor lontano dalla luce diretta del sole, da luci molto luminose e da altre fonti di calore. L'esposizione prolungata a questo tipo di ambienti potrebbe causare distorsioni nel colore e danni al monitor.
- Rimuovere qualsiasi oggetto che potrebbe cadere nei fori di ventilazione od ostacolare il corretto raffreddamento delle parti elettroniche del monitor.
- Non ostruire le aperture di ventilazione sulle coperture.
- Durante la collocazione del monitor assicurarsi che il connettore e la presa di alimentazione siano facilmente accessibili.
- Se si spegne il monitor scollegando il cavo di alimentazione o il cavo CC, attendere 6 secondi prima di ricollegare il cavo di

alimentazione o il cavo CC per il normale funzionamento.

- Utilizzare sempre ed esclusivamente il cavo di alimentazione approvato fornito da Philips. Se il cavo di alimentazione manca, rivolgersi al Centro assistenza locale. (Fare riferimento al Centro Informazioni Consumatori e all'Assistenza Clienti)
- Non sottoporre il monitor a forti vibrazioni o impatti severi durante il funzionamento.
- Non colpire né lasciare cadere il monitor durante il funzionamento o il trasporto.

#### Manutenzione

- Per proteggere il monitor da possibili danni, non esercitare pressione eccessiva sul pannello LCD. Quando si sposta il monitor, afferrare la struttura per sollevarlo; non sollevare il monitor mettendo le mani o le dita sul pannello LCD.
- Se si prevede di non utilizzare il monitor per lunghi periodi, scollegarlo dalla presa di corrente.
- Scollegare il monitor dalla presa di corrente se è necessario pulirlo con un panno leggermente umido. Lo schermo può essere asciugato con un panno asciutto quando l'alimentazione è scollegata. Tuttavia, non utilizzare solventi organici come alcool, oppure liquidi a base di ammoniaca per pulire il monitor.
- Per evitare danni permanenti, non esporre il monitor a polvere, pioggia, acqua o eccessiva umidità.
- Se il monitor si bagna, asciugarlo con un panno asciutto.
- Se sostanze estranee o acqua penetrano nel monitor, disattivare immediatamente l'alimentazione e scollegare il cavo di alimentazione. Quindi, rimuovere la sostanza estranea oppure l'acqua ed inviare immediatamente il monitor ad un Centro Assistenza.

- <span id="page-3-0"></span>Non conservare o usare il monitor LCD in luoghi esposti a calore, luce diretta del sole o freddo estremo.
- Per mantenere le prestazioni ottimali del monitor e utilizzarlo per un periodo prolungato, utilizzare il dispositivo in un luogo caratterizzato dalle seguenti condizioni ambientali:
	- Temperatura: 0-40°C 32-104°F
	- Umidità: 20-80% di umidità relativa
- **IMPORTANTE: Attivare sempre uno** screen saver con animazione quando si lascia il monitor inattivo. Attivare sempre un'applicazione di aggiornamento periodico dello schermo se il monitor visualizza contenuti statici che non cambiano. La visualizzazione ininterrotta di immagini statiche per un lungo periodo di tempo può provocare sullo schermo il fenomeno di "burn-in" o "immagine residua", noto anche come "immagine fantasma".
- "Burn-in", "after-imaging (immagine residua)" o "ghost imaging (immagine fantasma)" sono tutti fenomeni noti nella tecnologia dei pannelli LCD. Nella maggior parte dei casi il fenomeno "burnin", "immagine residua" o "immagine fantasma" scompare gradatamente nel tempo dopo che il monitor è stato spento.

#### <sup>1</sup> Avviso

La mancata attivazione di uno screensaver o un aggiornamento periodico della schermo potrebbe causare casi più gravi di "burn-in", "immagine residua" o "immagine fantasma" che non scompaiono e non possono essere risolti. Questo tipo di danni non è coperto dalla garanzia.

#### Assistenza

- La copertura del display deve essere aperta esclusivamente da tecnici qualificati.
- In caso di necessità di qualsiasi documento per la riparazione o l'integrazione, contattare il proprio Centro Assistenza locale (fare riferimento al capitolo "Centri Informazioni Consumatori").
- Fare riferimento alla sezione "Specifiche tecniche" per informazioni sul trasporto.
- Non lasciare il monitor in un'automobile/ bagagliaio esposto alla luce diretta del sole.

#### **←** Note

Consultare un tecnico dell'assistenza se il monitor non funziona normalmente oppure se non si è sicuri di come procedere dopo avere seguito le istruzioni di questo manuale.

#### 1.2 Avvisi e legenda

La sezione che segue fornisce una descrizione di alcuni simboli convenzionalmente usati in questo documento.

#### Note, Attenzione e Avvisi

In questa guida, vi sono blocchi di testo accompagnati da icone specifiche che sono stampati in grassetto o corsivo. Questi blocchi contengono note, avvisi alla cautela ed all'attenzione. Sono usati come segue:

#### **A** Note

Questa icona indica informazioni e suggerimenti importanti che aiutano a fare un uso migliore del computer.

#### **Attenzione**

Questa icona indica informazioni che spiegano come evitare la possibilità di danni al sistema o la perdita di dati.

# <sup>1</sup> Avviso

Questa icona indica la possibilità di lesioni personali e spiega come evitare il problema.

Alcuni avvisi possono apparire in modo diverso e potrebbero non essere accompagnati da un'icona. In questi casi, la presentazione specifica dell'avviso è prescritta dalla relativa autorità competente.

# <span id="page-4-0"></span>1.3 Smaltimento del prodotto e dei materiali d'imballaggio

Apparecchi elettrici ed elettronici da smaltire - WEEE

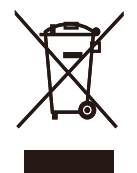

This marking on the product or on its packaging illustrates that, under European Directive 2012/19/EU governing used electrical and electronic appliances, this product may not be disposed of with normal household waste. You are responsible for disposal of this equipment through a designated waste electrical and electronic equipment collection. To determine the locations for dropping off such waste electrical and electronic, contact your local government office, the waste disposal organization that serves your household or the store at which you purchased the product.

Your new monitor contains materials that can be recycled and reused. Specialized companies can recycle your product to increase the amount of reusable materials and to minimize the amount to be disposed of.

All redundant packing material has been omitted. We have done our utmost to make the packaging easily separable into mono materials.

Please find out about the local regulations on how to dispose of your old monitor and packing from your sales representative.

#### Taking back/Recycling Information for **Customers**

Philips establishes technically and economically viable objectives to optimize the environmental performance of the organization's product, service and activities.

From the planning, design and production stages, Philips emphasizes the important of making products that can easily be recycled. At Philips, end-of-life management primarily entails participation in national take-back initiatives and recycling programs whenever possible, preferably in cooperation with competitors, which recycle all materials (products and related packaging material) in accordance with all Environmental Laws and taking back program with the contractor company.

Your display is manufactured with high quality materials and components which can be recycled and reused.

To learn more about our recycling program please visit

[http://www.philips.com/a-w/about/sustainability.](http://www.philips.com/a-w/about/sustainability.html) [html](http://www.philips.com/a-w/about/sustainability.html)

# <span id="page-5-0"></span>2. Impostazione del monitor

# 2.1 Installazione

#### **1** Contenuti della confezione

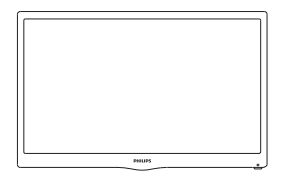

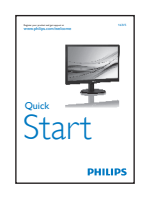

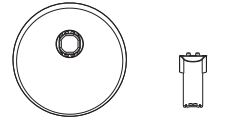

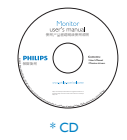

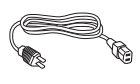

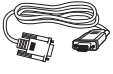

Cavo di alimentazione chiesa di controllo di Cavo VGA

Cavo VGA

\* Diverso in base alle zone.

#### **2** Installazione della base

- 1. Collocare il monitor, a faccia in giù, su una superficie liscia, prestando attenzione a non graffiare o danneggiare lo schermo.
- 2. Attaccare/far scorrere il supporto nel monitor finché scatta in posizione.

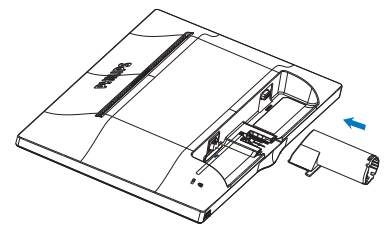

3. Tenere la base del monitor con entrambe le mani ed inserire con fermezza la base nel supporto.

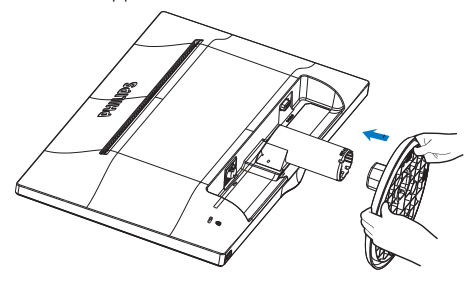

#### <span id="page-6-0"></span>**B** Collegamento al PC

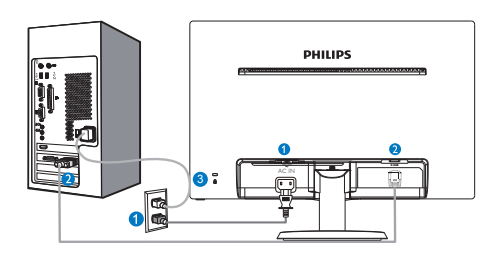

- **O** Ingresso alimentazione CA
- **2** Ingresso VGA
- **B** Sistema antifurto Kensington

#### Collegamento al PC

- 1. Collegare saldamente il cavo di alimentazione sul retro del monitor.
- 2. Spegnere il computer e staccare il cavo di alimentazione.
- 3. Collegare il cavo segnale del monitor al connettore video sul retro del computer.
- 4. Collegare il cavo di alimentazione del computer e del monitor ad una presa di corrente nelle vicinanze.
- 5. Accendere il computer ed il monitor. Se sul monitor appare un'immagine, l'installazione è riuscita.
- 2.2 Funzionamento del monitor
- **1** Descrizione del pannello frontale del prodotto

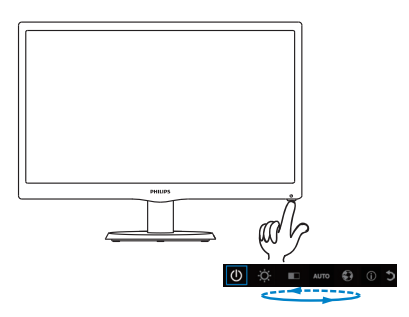

#### **2** Descrizione del menu OSD

#### Che cos'è il menu OSD (On-Screen Display)?

Il menu OSD (On-Screen Display) è una funzione di tutti i monitor LCD Philips. Consente all'utente di regolare le prestazioni dello schermo o di selezionare le funzioni del monitor direttamente tramite una finestra di istruzioni a video. Di seguito è mostrata un'illustrazione della semplice interfaccia OSD:

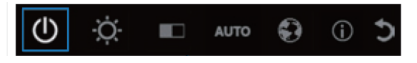

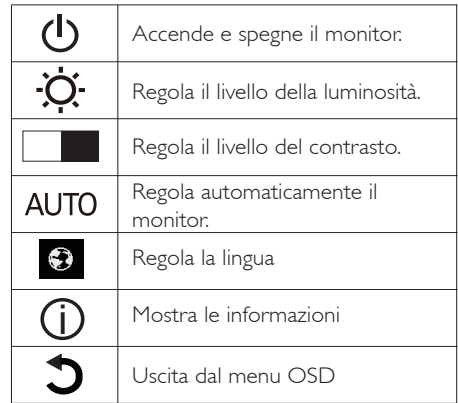

#### Come si regola il menu OSD con un solo tasto?

1. Il tasto sulla parte inferiore del pannello frontale offre due funzioni di controllo dell'accensione/dello spegnimento e dell'impostazione del menu OSD.

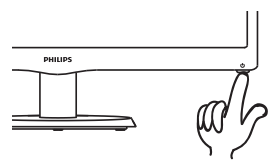

- 2. Accendere il monitor premendo il tasto inferiore una volta.
- 3. Quindi premere di nuovo il tasto inferiore del pannello frontale per accedere al menu OSD.

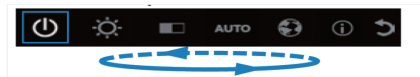

- 4. Sarà possibile selezionare una delle funzioni ripetendo rapidamente la pressione del tasto inferiore. Il riquadro blu consente di navigare a destra quando si preme il tasto. È possibile rilasciare il tasto inferiore quando il riquadro blu evidenzia l'opzione da scegliere. La selezione è un loop sempre in movimento verso una direzione per poi tornare all'inizio del menu.
- 5. Il riquadro blu rimane sulla funzione selezionata per circa 3 secondi e l'icona della funzione lampeggia tre volte per confermare e attivare la scelta visibile sul primo livello del menu OSD.
- 6. Per selezionare la lingua, premere il tasto inferiore, scegliere il simbolo "Globe" (Mondo) sul menu OSD e attivarla. Sul menu vengono visualizzate varie opzioni di lingua. Ripetere la pressione del tasto inferiore e scorrere tra le lingue. Lasciando il riquadro blu sulla lingua prescelta, essa viene selezionata e attivata.
- 7. Per regolare la luminosità o il contrasto, premere il tasto inferiore, scegliere e attivare. Premere di nuovo il tasto inferiore per regolare. La selezione è un loop sempre in movimento verso una direzione per poi tornare all'inizio del menu.

### Il menu OSD

Di seguito vi è una descrizione generale della struttura del menu OSD. Questa può essere utilizzata come riferimento quando in seguito si lavorerà sulle diverse regolazioni.

#### **Main menu**

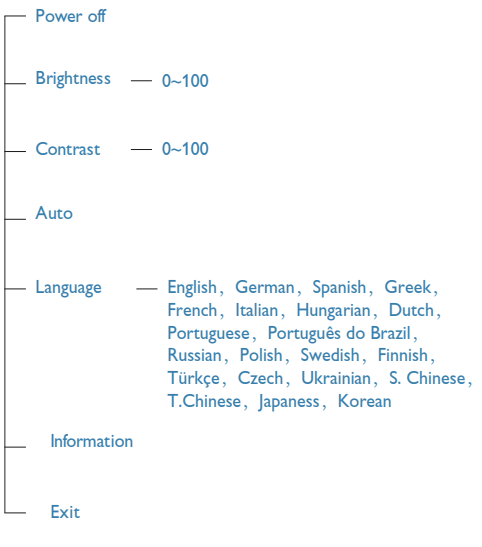

#### **3** Notifica di risoluzione

Questo monitor è progettato per rendere le prestazioni ottimali alla sua risoluzione originaria di 1366 × 768 a 60 Hz. Quando il monitor è impostato su una risoluzione diversa, all'accensione è visualizzato un avviso: Use 1366  $\times$  768 @ 60 Hz for best results (Usare 1366 × 768 a 60 Hz per ottenere i migliori risultati).

#### 4 Funzioni fisiche

#### Inclinazione

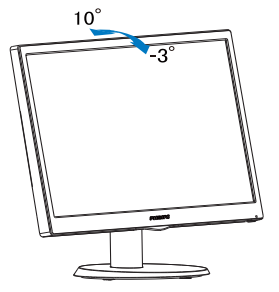

# <span id="page-8-0"></span>2.3 Rimozione della base

#### 1 Rimozione della base

Prima di iniziare a smontare la base del monitor, osservare le istruzioni che seguono per evitare eventuali danni o lesioni.

1. Collocare il monitor, a faccia in giù, su una superficie liscia, prestando attenzione a non graffiare o danneggiare lo schermo.

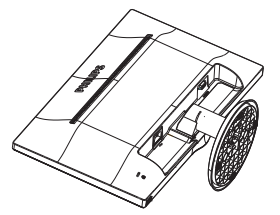

2. Premere i fermagli per staccare la base dal supporto.

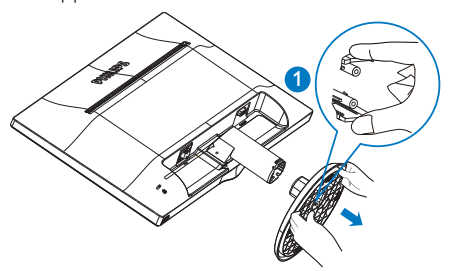

3. Staccare la base.

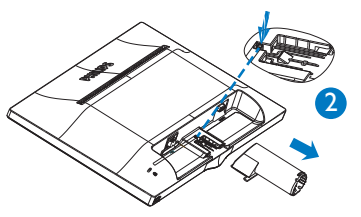

# <span id="page-9-0"></span>3. Specifiche tecniche

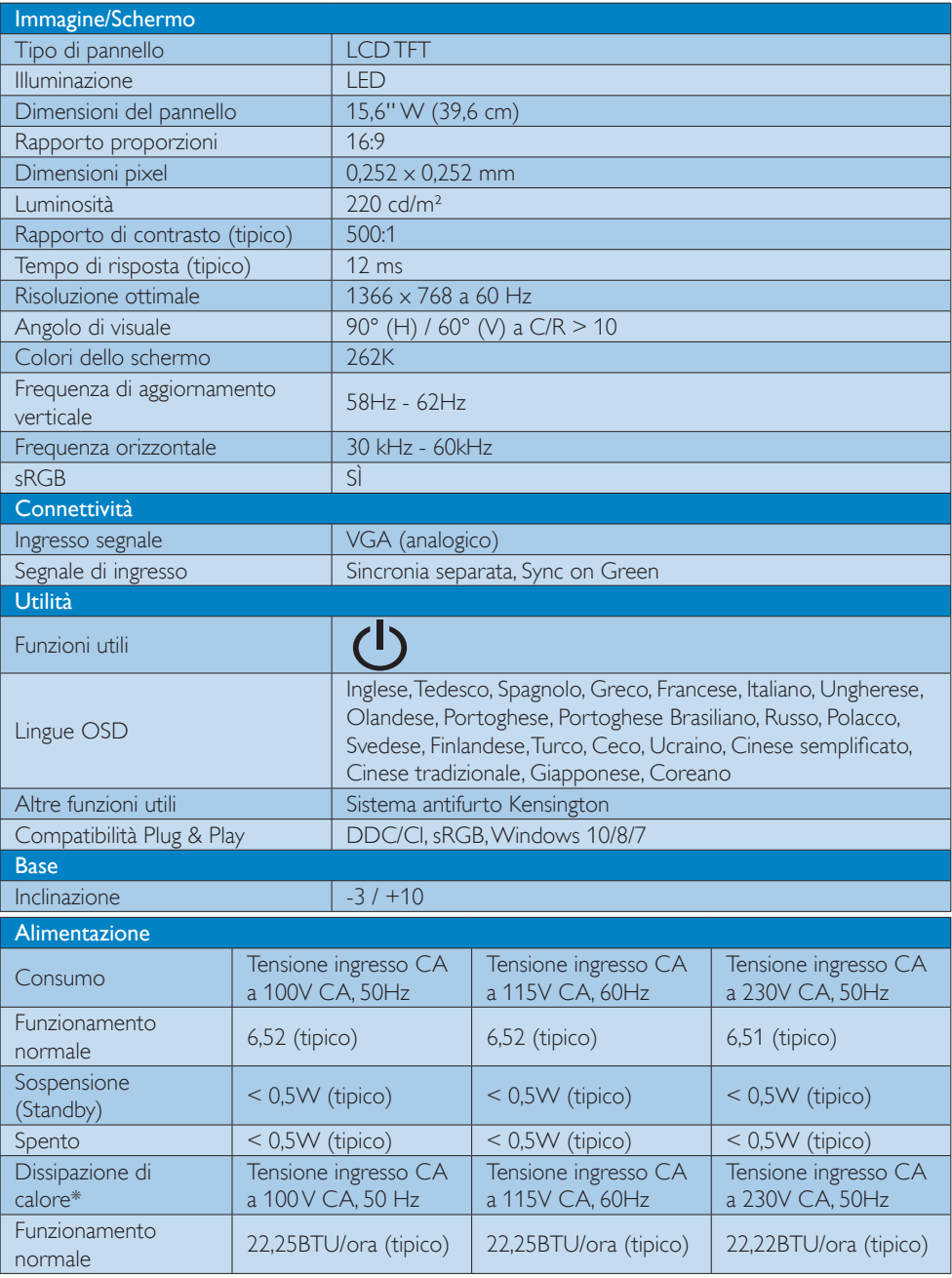

3. Specifiche tecniche

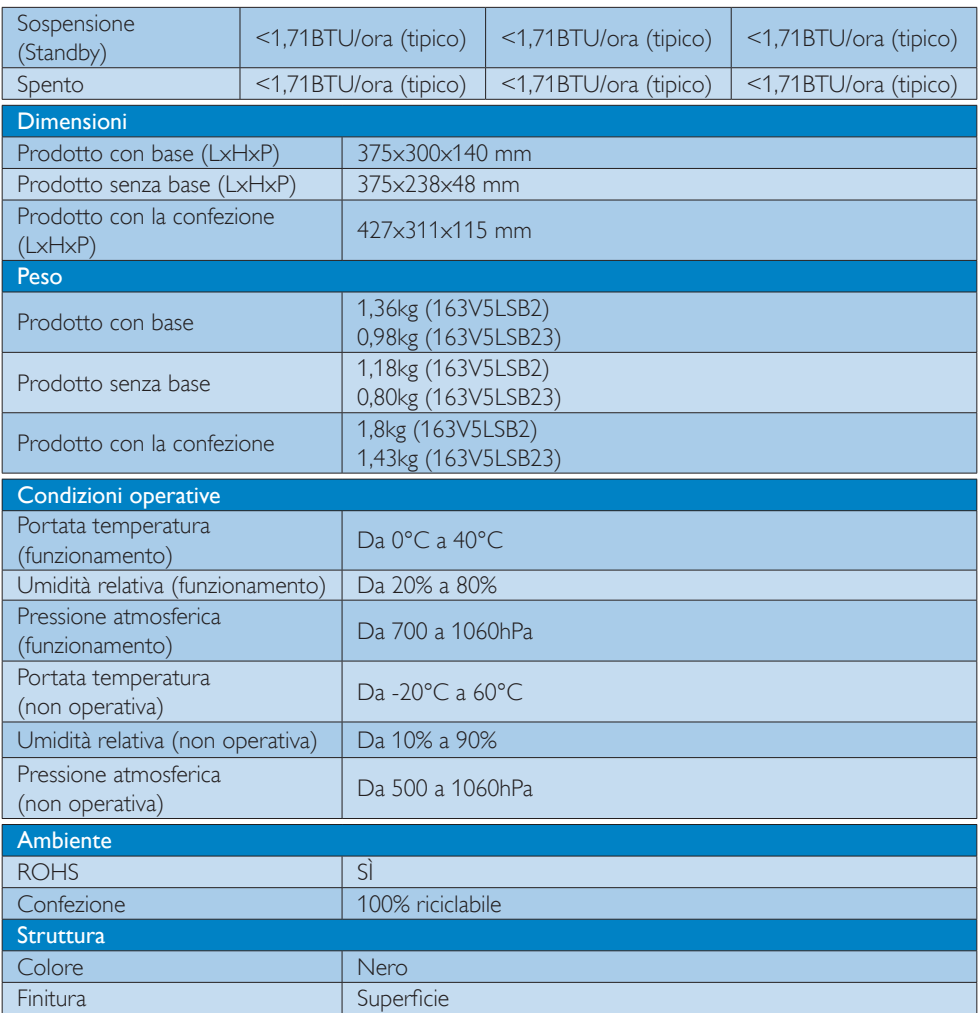

# $\bigoplus$  Nota

1. Questi dati sono soggetti a cambiamenti senza preavviso. Andare all'indirizzo [www.philips.com/support](http://www.philips.com/support) per scaricare la versione più recente del foglio informativo.

# <span id="page-11-0"></span>3.1 Risoluzione e Modalità predefinite

#### Risoluzione massima

1366 x 768 a 60 Hz

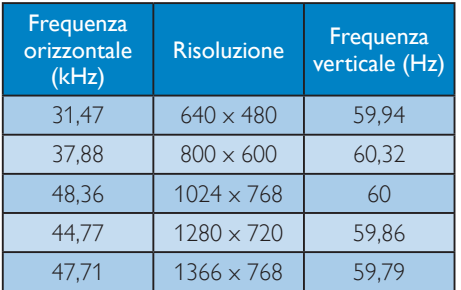

# $\bigoplus$  Nota

Notare che lo schermo funziona meglio alla risoluzione originale di 1366 x 768 a 60Hz. Usare questa risoluzione raccomandata per ottenere la qualità migliore di visualizzazione.

# <span id="page-12-0"></span>4. Gestione energetica

Se la scheda video o il software installato sul PC è conforme agli standard DPM VESA, il monitor può ridurre automaticamente il suo consumo energetico quando non è in uso. Quando è rilevato l'input dalla tastiera, dal mouse o altri dispositivi, il monitor si "risveglia" automaticamente. La tabella che segue mostra il consumo energetico e le segnalazioni di questa funzione automatica di risparmio energetico:

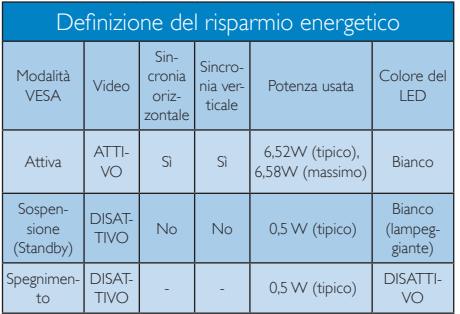

La configurazione che segue è usata per misurare il consumo energetico di questo monitor.

- Risoluzione originale:  $1366 \times 768$
- Contrasto: 50%
- Luminosità: 100%
- • Temperatura colore: 6500k con modello tutto bianco

#### **←** Note

Questi dati sono soggetti a cambiamenti senza preavviso.

# <span id="page-13-1"></span><span id="page-13-0"></span>5. Assistenza Clienti e Garanzia

# 5.1 Criteri di valutazione dei pixel difettosi dei monitor a schermo piatto Philips

La Philips si impegna a consegnare prodotti della più alta qualità. Utilizziamo alcuni dei processi di produzione più avanzati nell'industria e delle rigorose procedure di controllo della qualità. Tuttavia i difetti dei pixel e dei pixel secondari nei pannelli TFT usati nei monitor a schermo piatto sono talvolta inevitabili. Nessun produttore è in grado di garantire che tutti i pannelli siano privi di difetti dei pixel, ma la Philips garantisce che qualsiasi monitor con un numero inaccettabile di difetti sarà riparato oppure sostituito sotto garanzia. Questa nota spiega i diversi tipi di difetti dei pixel e definisce i livelli accettabili di difetto per ogni tipo. Per avvalersi della riparazione o sostituzione in garanzia, il numero di difetti dei pixel su un pannello TFT deve superare i livelli descritti di seguito. Ad esempio: non più dello 0,0004% dei pixel secondari di un monitor può essere difettoso. Inoltre, Philips stabilisce degli standard di qualità ancora più alti per alcuni tipi o combinazioni di difetti dei pixel che sono più evidenti di altri. Questi criteri di valutazione sono validi in tutto il mondo.

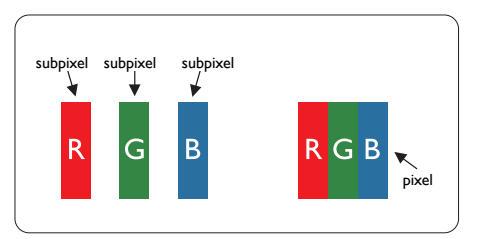

#### Pixel e pixel secondari

Un pixel, o elemento dell'immagine, è composto di tre pixel secondari nei tre colori primari rosso, verde e blu. Un'immagine è formata da un insieme di pixel. Quando tutti i pixel secondari di un pixel sono illuminati, i tre pixel secondari colorati appaiono insieme come un singolo pixel

bianco. Quando sono tutti spenti, i tre pixel secondari colorati appaiono insieme come un pixel nero. Altre combinazioni di pixel illuminati o spenti appaiono come singoli pixel di altri colori.

# Tipi di difetti dei pixel

I difetti dei pixel e dei pixel secondari appaiono sullo schermo in modi diversi. Esistono due categorie di difetti dei pixel e diversi tipi di difetti dei pixel secondari all'interno di ogni categoria.

# Punti luminosi

Questi difetti appaiono come pixel o pixel secondari che sono sempre accesi oppure 'attivi'. Un punto luminoso è un pixel secondario che risalta sullo schermo quando il monitor visualizza un motivo scuro. Ci sono vari tipi di punti luminosi.

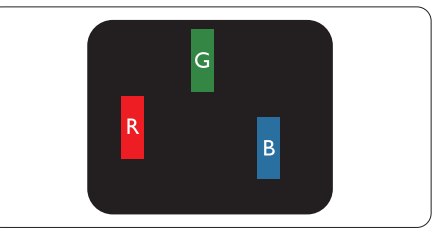

Un pixel secondario rosso, verde o blu illuminato.

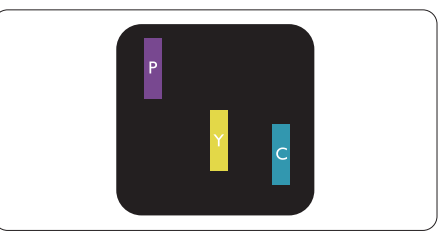

Due sottopixel adiacenti illuminati

- $Roseo + Blu = Viola$
- $Rosso + Verde = Giallo$
- $Verde + Blu = Ciano (azzurro)$

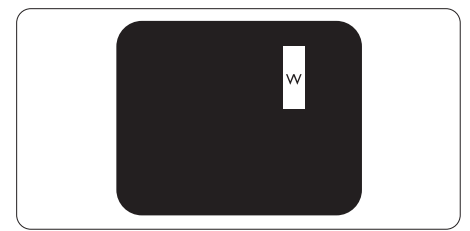

Tre pixel secondari adiacenti illuminati (un pixel bianco).

#### **←** Nota

Un punto luminoso rosso o blu deve essere oltre il 50% più luminoso dei punti adiacenti mentre un punto luminoso verde è il 30% più luminoso dei punti adiacenti.

#### Punti neri

Compaiono come pixel o pixel secondari sempre spenti o "inattivi". Un punto nero è un pixel secondario che risalta sullo schermo quando il monitor visualizza un motivo chiaro. Ci sono vari tipi di punti neri.

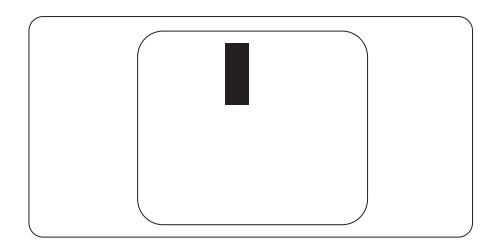

### Prossimità dei difetti dei pixel

Poiché i difetti dei pixel e dei pixel secondari dello stesso tipo che si trovano vicini fra loro sono più evidenti, la Philips specifica anche le tolleranze per la prossimità dei difetti dei pixel.

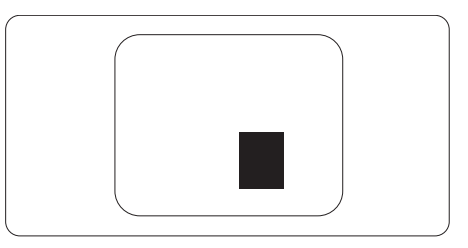

#### Limiti di tolleranza dei difetti dei pixel

Per avvalersi della riparazione o sostituzione a causa di difetti dei pixel durante il periodo di garanzia, il pannello TFT di un monitor a schermo piatto Philips deve avere difetti dei pixel e dei pixel secondari che eccedono quelli tollerabili elencati nelle tabelle che seguono.

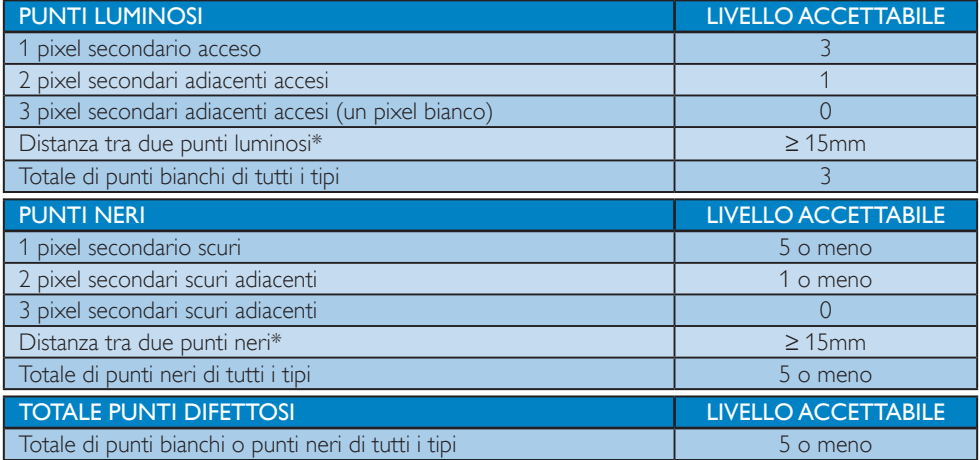

# **A** Note

1. 1 o 2 pixel secondari adiacenti  $=$  1 punto difettoso

# <span id="page-15-0"></span>5.2 Assistenza clienti e garanzia

Per informazioni sulla copertura della garanzia e requisiti aggiuntivi di assistenza validi per la propria zona, visitare il sito [www.philips.com/support](http://www.philips.com/support) per maggiori dettagli, oppure contattare la locale Assistenza clienti Philips Care Center.

Per l'estensione della garanzia, se si vuole estendere il periodo generale di garanzia, il Centro assistenza cer tificato offre un pacchetto di servizi Fuori garanzia.

Se si vuole usufruire di questo servizio, assicurarsi di acquistare il servizio entro 30 giorni di calendario dalla data di acquisto originale. Durante il periodo di garanzia estesa, il servizio comprende prelievo, la riparazione e reso; tuttavia l'utente sarà responsabile di tutti i costi maturati.

Se il Partner certificato all'assistenza non può eseguire le riparazioni necessarie nel quadro del pacchetto di garanzia estesa offerta, troveremo delle soluzioni alternative, se possibile, per tutto il periodo di garanzia estesa acquistato.

Contattare il rappresentante dell'Assistenza clienti Philips, oppure la locale Assistenza clienti (utilizzando il numero dell'Assistenza clienti) per altri dettagli.

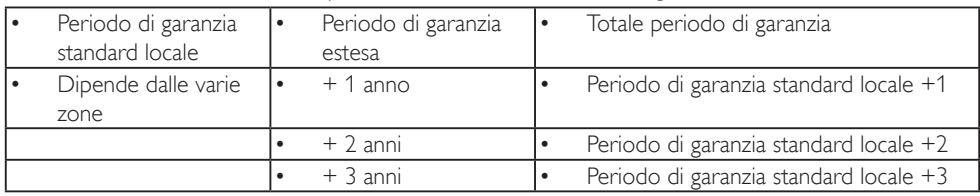

I numeri dell'Assistenza clienti Philips Care Center sono elencati di seguito.

\*\* È necessaria la prova originale dell'acquisto e dell'acquisto dell'estensione della garanzia.

#### Informazioni di contatto per zona dell'EUROPA OCCIDENTALE:

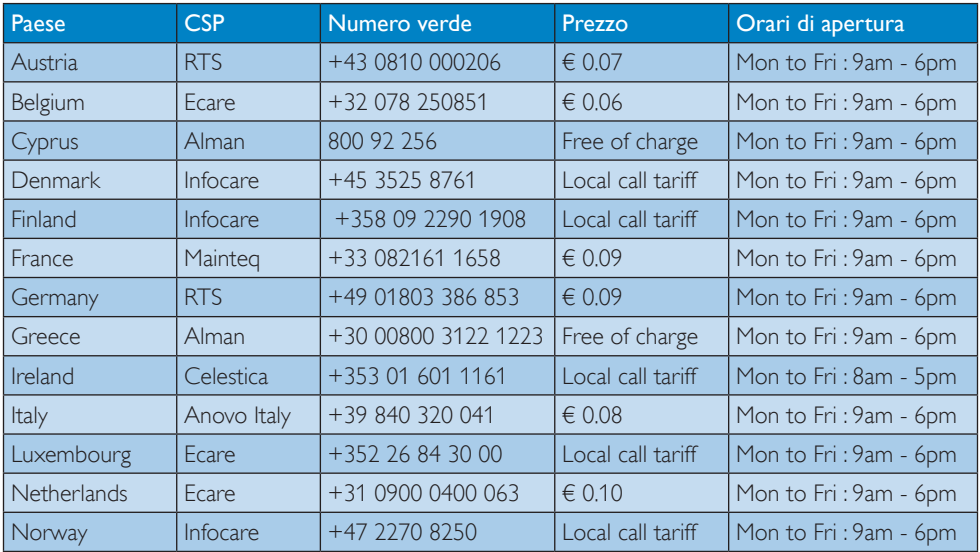

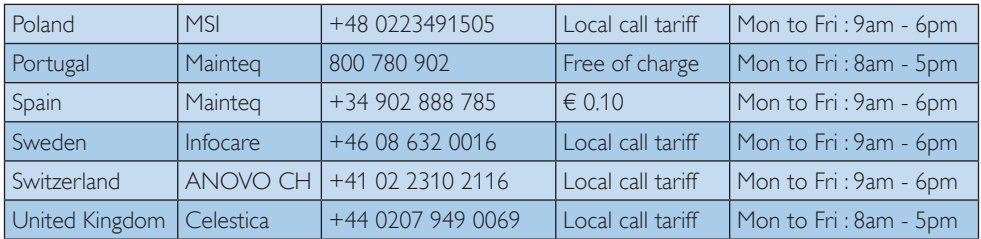

#### Informazioni di contatto per la Cina:

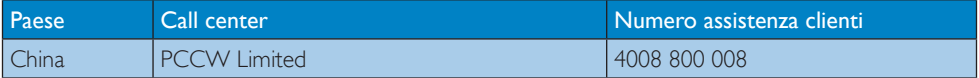

## Informazioni di contatto per il NORD AMERICA:

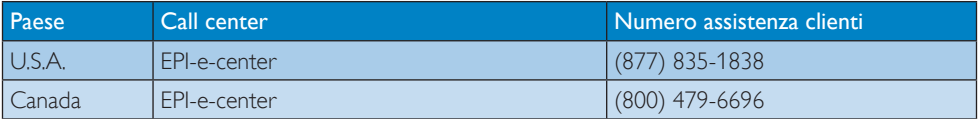

#### Informazioni di contatto per zona dell'EUROPA ORIENTALE E CENTRALE:

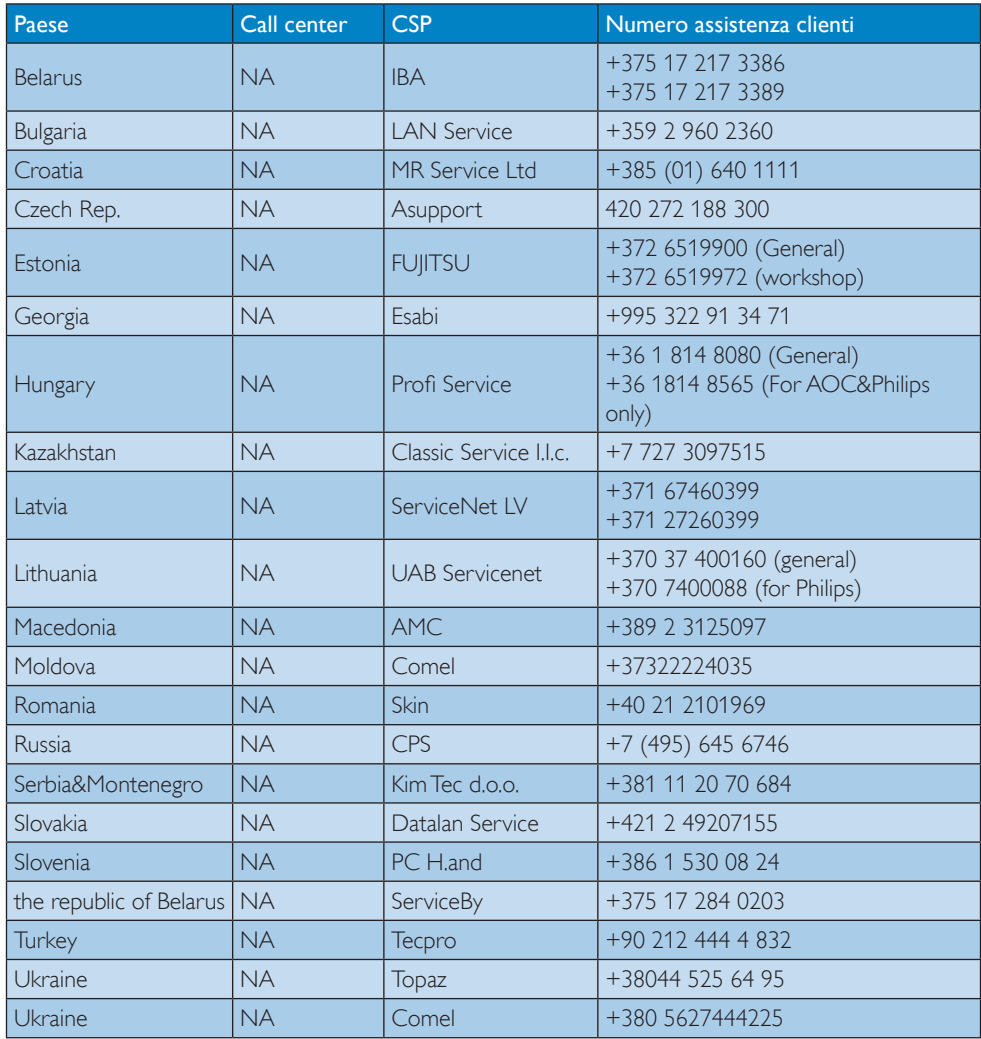

#### Informazioni di contatto per zona dell'AMERICA LATINA:

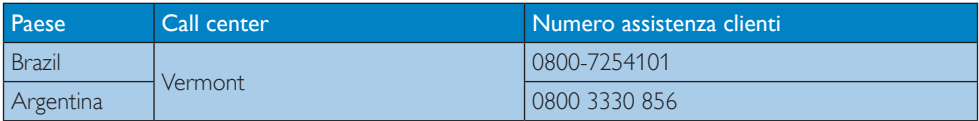

### Informazioni di contatto per l'area APMEA:

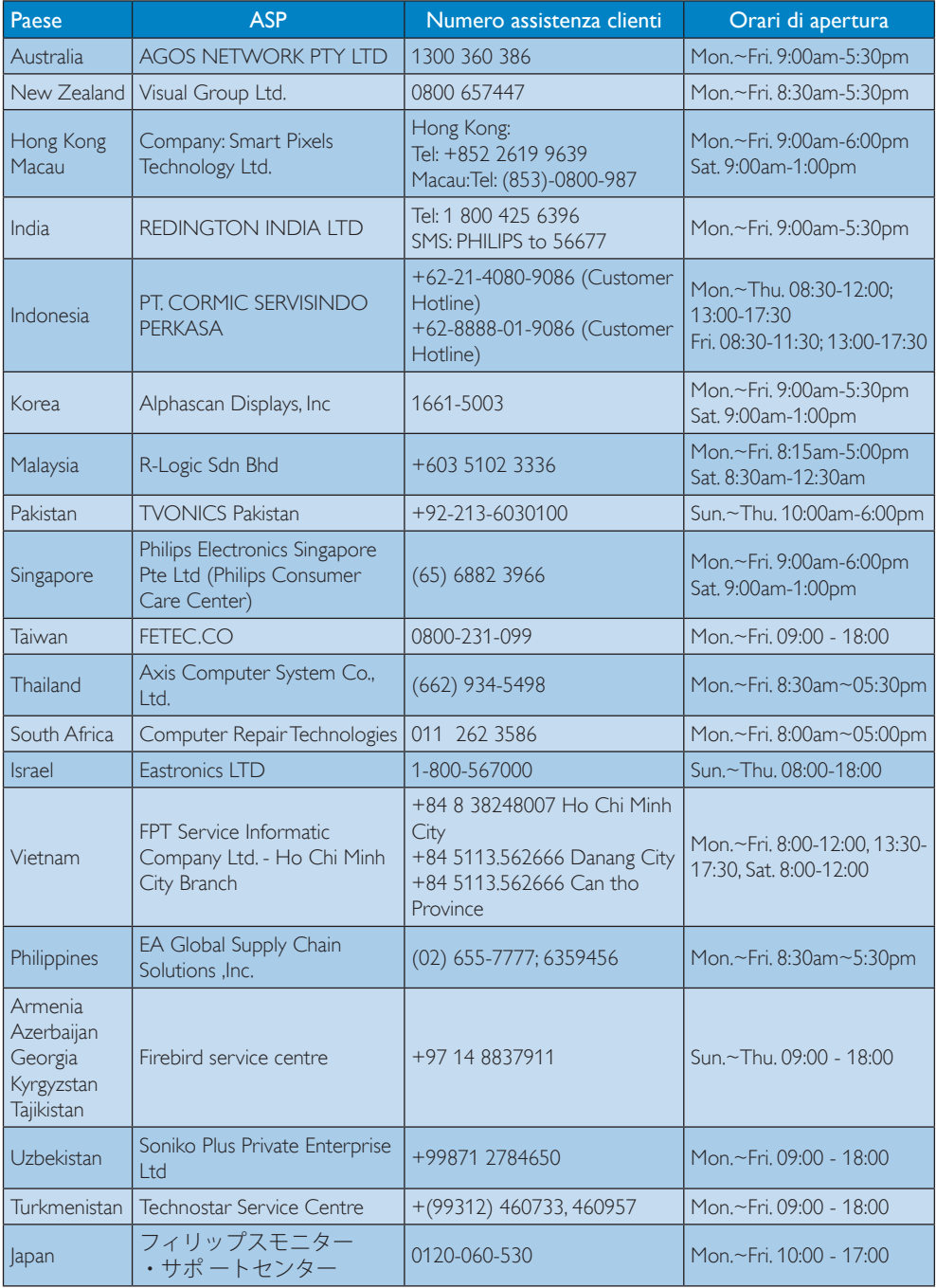

# <span id="page-19-1"></span><span id="page-19-0"></span>6. Risoluzione dei problemi e FAQ

# 6.1 Risoluzione dei problemi

Questa pagina tratta i problemi che possono essere corretti dall'utente. Se il problema persiste, dopo avere tentato queste soluzioni, mettersi in contatto con l'Assistenza Clienti Philips.

# 1 Problemi comuni

#### Nessuna immagine (il LED di alimentazione non è acceso)

- Assicurarsi che il cavo di alimentazione sia collegato ad una presa di corrente ed alla presa sul retro del monitor.
- Per prima cosa, accertarsi che il tasto di alimentazione sul pannello frontale del monitor sia in posizione di OFF (spegnimento), poi premerlo per metterlo in posizione ON (di accensione).

#### Nessuna immagine (il LED di alimentazione è bianco)

- Assicurarsi il computer sia acceso.
- Assicurarsi che il cavo segnale sia collegato in modo appropriato al computer.
- Assicurarsi che il connettore del cavo del monitor non abbia pin piegati. In caso affermativo, sostituire il cavo.
- Potrebbe essere stata attivata la funzione di risparmio energetico.

# Lo schermo visualizza il messaggio

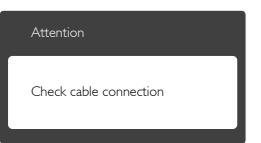

- Assicurarsi che il cavo del monitor sia collegato in modo appropriato al computer. (Fare anche riferimento alla Guida Rapida).
- Assicurarsi che il connettore del cavo del monitor non abbia pin piegati.

Assicurarsi il computer sia acceso.

# Il tasto AUTO non funziona

La funzione Auto è applicabile solo in modalità VGA analogico. Se il risultato non è soddisfacente, si possono eseguire le regolazioni manuali usando il menu OSD.

# **A** Note

La funzione Auto non è applicabile in modalità DVI-Digital (DVI digitale) perché non è necessaria.

## Sono presenti segni visibili di fumo o scintille

- Non eseguire alcuna delle procedure di risoluzione dei problemi
- Scollegare immediatamente il monitor dalla presa di corrente per motivi di sicurezza
- Chiamare immediatamente un rappresentante del Centro Assistenza Philips.

# 2 Problemi dell'immagine

# L'immagine non è centrata

- Regolare la posizione dell'immagine usando la funzione "Auto" dei controlli OSD.
- Regolare la posizione dell'immagine usando la voce Phase/Clock (Fase/Frequenza) del menu OSD Setup (Impostazione). È valido solo in modalità VGA.

#### L'immagine vibra sullo schermo

Controllare che il cavo segnale sia collegato in modo appropriato alla scheda video del PC.

# Appare uno sfarfallio verticale

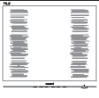

- Regolare la posizione dell'immagine usando la funzione "Auto" dei controlli OSD.
- Eliminare le barre orizzontali usando la voce Phase/Clock (Fase/Frequenza) del menu OSD Setup (Impostazione). È valido solo in modalità VGA.

#### <span id="page-20-0"></span>Appare uno sfarfallio orizzontale

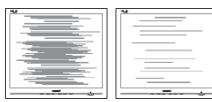

- Regolare la posizione dell'immagine usando la funzione "Auto" dei controlli OSD.
- • Eliminare le barre orizzontali usando la voce Phase/Clock (Fase/Frequenza) del menu OSD Setup (Impostazione). È valido solo in modalità VGA.

#### L'immagine appare sfuocata, indistinta o troppo scura

Regolare il contrasto e la luminosità usando il menu OSD.

#### Dopo avere spento il monitor, rimane una "after-image (immagine residua)","ghost image (immagine fantasma)" o "burn-in".

- La visualizzazione ininterrotta di immagini statiche per un lungo periodo di tempo può provocare sullo schermo il fenomeno di "ghost imaging (immagine residua)" o "after-imaging (immagine fantasma)", noto anche come "burn-in". Il "Burn-in", la "sovrimpressione" o "immagine fantasma" è un fenomeno ben noto alla tecnologia dei pannelli LCD. Nella maggior parte dei casi il fenomeno "burn-in", "afterimaging (immagine residua)" o "ghost imaging (immagine fantasma)" scompare gradatamente nel tempo dopo che il monitor è stato spento.
- Attivare sempre uno screen saver con animazione quando si lascia il monitor inattivo.
- Attivare sempre un'applicazione d'aggiornamento periodico dello schermo se il monitor LCD visualizzerà contenuti statici che non cambiano.
- • I casi più gravi di "burn-in" o "immagine residua" o di "immagine fantasma" non scompaiono e non possono essere risolti. Tali danni non sono coperti dalla garanzia.

#### L'immagine appare distorta. Il testo è indistinto o sfuocato.

Impostare la risoluzione schermo del PC sulla stessa risoluzione originale raccomandata per il monitor.

#### Sullo schermo appaiono dei punti verdi, rossi, blu, neri e bianchi

I punti residui sono una caratteristica normale dei cristalli liquidi usati dalla tecnologia moderna. Fare riferimento alla sezione Criteri di valutazione dei pixel difettosi per altri dettagli.

#### La luce del LED "accensione" è troppo forte e disturba

La luce del LED di accensione può essere regolata usando il menu OSD Setup (Impostazione).

Per altra assistenza, fare riferimento all'elenco Centri Informazioni Assistenza Clienti e rivolgersi ad un rappresentante del Servizio clienti Philips.

# 6.2 Domande generiche

- Domanda 1: Quando installo il mio monitor, che cosa devo fare se lo schermo visualizza il messaggio "Impossibile visualizzare questa modalità video"?
- Risposta: Risoluzione raccomandata per questo monitor: 1366 x 768 a 60 Hz.
- Scollegare tutti i cavi, poi collegare il PC al monitor usato in precedenza.
- Aprire il menu Start di Windows e selezionare Settings (Impostazioni)/Control Panel (Panello di controllo). Nella finestra del Control Panel (Pannello di controllo) selezionare l'icona Display (Schermo). Nella finestra Proprietà - Schermo, selezionare la scheda "Settings (Impostazioni)". Nella scheda setting (Impostazioni), nell'area denominata "desktop area" (Risoluzione dello schermo), spostare il dispositivo di scorrimento su 1366 x 768 pixel.
- Aprire le "Advanced Properties (Proprietà Avanzate)" ed impostare la Frequenza di aggiornamento su 60 Hz, poi fare clic su OK.
- Riavviare il computer e ripetere le istruzioni dei punti 2 e 3 per verificare che il PC sia impostato su 1366 x 768 a 60 Hz.
- Spegnere il computer, scollegare il vecchio monitor e ricollegare il monitor LCD Philips.
- Accendere il monitor e poi accendere il PC.
- Domanda 2: Qual è la frequenza di aggiornamento raccomandata per il monitor LCD?
- Risposta: La frequenza di aggiornamento raccomandata per i monitor LCD è 60 Hz. Nel caso di disturbi sullo schermo, la frequenza di aggiornamento può essere regolata su un valore massimo di 75 Hz per cercare di risolvere il problema.
- Domanda  $3$ : Che cosa sono i file inf e icm del manuale d'uso? Come si installano i driver (.inf e .icm)?
- Risposta: Sono i file del driver del monitor. Seguire le istruzioni del Manuale d'uso per installare i driver. La prima volta che si installa il monitor, il computer potrebbe richiedere i driver del monitor (file .inf e .icm ) oppure il disco del driver.
- Domanda 4: Come si regola la risoluzione? Risposta: La scheda video/il driver video ed il monitor determinano insieme le risoluzioni disponibili. La risoluzione preferita si seleziona nel Pannello di controllo Windows® usando le "Proprietà - Schermo".
- Domanda 5: Che cosa faccio se mi perdo durante le procedure di

#### regolazione del monitor tramite OSD?

Risposta: Premere il tasto OK e poi selezionare "Ripristina" per richiamare tutte le impostazioni predefinite.

#### Domanda 6: Lo schermo LCD è resistente ai graffi?

Risposta: In generale si raccomanda di non sottoporre la superficie del pannello ad impatti e di proteggerla da oggetti dalla forma appuntita o arrotondata. Quando si maneggia il monitor, assicurarsi di non applicare pressioni alla superficie del pannello. Diversamente le condizioni della garanzia potrebbero essere modificate.

#### Domanda 7: Come si pulisce la superficie dello schermo LCD?

Risposta: Usare un panno pulito, morbido e asciutto per la pulizia normale. Usare alcool isopropilico per una pulizia più accurata. Non usare altri solventi come alcool etilico, etanolo, acetone, esano, eccetera.

#### Domanda 8: Posso modificare l'impostazione colore del monitor?

Risposta: Sì, le impostazioni colore possono essere modificate usando i comandi OSD, come segue.

- Premere "OK" per visualizzare il menu OSD (On Screen Display)
- • Premere la "freccia giù" per selezionare l'opzione "Color" (Colore) e poi premere il tasto "OK" per accedere alle impostazioni colore; ci sono tre impostazioni, come segue.
	- 1. Color Temperature (Temperatura colore): le due impostazioni sono 6500K e 9300K. Con la temperatura colore 6500K il pannello appare "caldo, con toni rosso-bianchi", mentre con la temperatura colore 9300K il pannello appare "freddo con toni blu-bianchi".

- 2. sRGB: è l'impostazione standard per assicurare il corretto scambio di colori tra i vari dispositivi (e.g. video/ fotocamere digitali, monitor, stampanti, scanner, eccetera).
- 3. User Define (Definito dall'utente): si possono scegliere le impostazioni preferite del colore regolando rosso, verde e blu.

#### **A** Note

Una misurazione del colore della luce irradiato da un oggetto mentre è riscaldato. Questa misurazione è espressa in termini di scala assoluta (gradi Kelvin). Temperature Kelvin basse, come 2004K, sono i rossi; temperature più alte - come 9300K - sono i blu. La temperatura neutra è il bianco, a 6504K.

- Domanda 9: Posso collegare il mio monitor LCD a qualsiasi PC, postazione di lavoro o Mac?
- Risposta: Sì. Tutti i monitor LCD Philips sono compatibili con PC, Mac e postazioni di lavoro standard. Potrebbe essere necessario un cavo adattatore per collegare il monitor al sistema Mac. Rivolgersi al rivenditore Philips per altre informazioni.
- Domanda 10: I monitor LCD Philips sono Plug-and-Play?
- Risposta: Sì, i monitor sono Plug-and-Play e compatibili con Windows 10/8/7.
- Domanda 11: Che cos'è l'Image Sticking, o Image Burn-in, o sovrimpressione, o immagine fantasma dei pannelli LCD?
- Risposta: La visualizzazione ininterrotta di immagini statiche per un lungo periodo di tempo può provocare sullo schermo il fenomeno di "immagine residua" o "immagine fantasma", noto anche come "burn-in". Il "Burn-in", la "sovrimpressione" o "immagine

fantasma" è un fenomeno ben noto alla tecnologia dei pannelli LCD. Nella maggior parte dei casi, l'effetto "bruciato" o "immagini" o di "immagine fantasma" scompare gradualmente dopo lo spegnimento.

Attivare sempre uno screensaver quando si lascia il monitor inutilizzato.

Attivare sempre un'applicazione per il refresh del monitor se il monitor LCD presenta contenuti statici che non cambiamo.

# **Avviso**

La mancata attivazione di uno screen saver, o di una applicazione che aggiorna periodicamente lo schermo, può provocare gravi fenomeni di "burn-in", o "immagine residua" o "immagine fantasma" che non spariranno e che non potranno essere riparati. Questo tipo di danni non è coperto dalla garanzia.

#### Domanda 12: Perché lo schermo non visualizza il testo in modo nitido e mostra

dei caratteri frastagliati?

Risposta: Il monitor LCD funziona la meglio con la sua risoluzione originale di 1366 x 768 a 60 Hz. Usare questa risoluzione per ottenere la visualizzazione migliore.

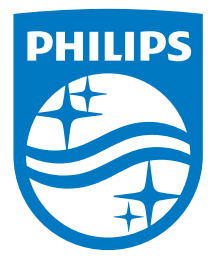

© 2016 Koninklijke Philips N.V.Tutti i diritti riservati.

Philips e l'emblema dello scudo Philips sono marchi commerciali registrati della Koninkiljke Philips N.V. e sono usati sotto licenza della Koninklijke Philips N.V.

Le specifiche sono soggette a modifica senza preavviso.

Versione: M5163V1T